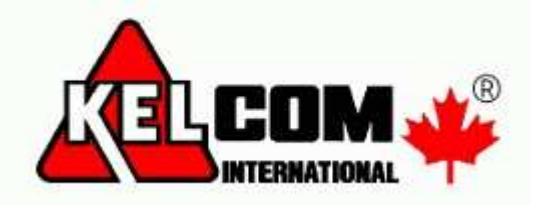

## Postup pro nastavení zobrazení IP kamer, DVR a HNR Hunt v Internet Exploreru 11.

Spusťte program Internet Explorer.

Do adresného řádku zadejte IP adresu kamery nebo rekordéru, zobrazí se okno pro zadání jména a hesla pro přihlášení ke kameře.

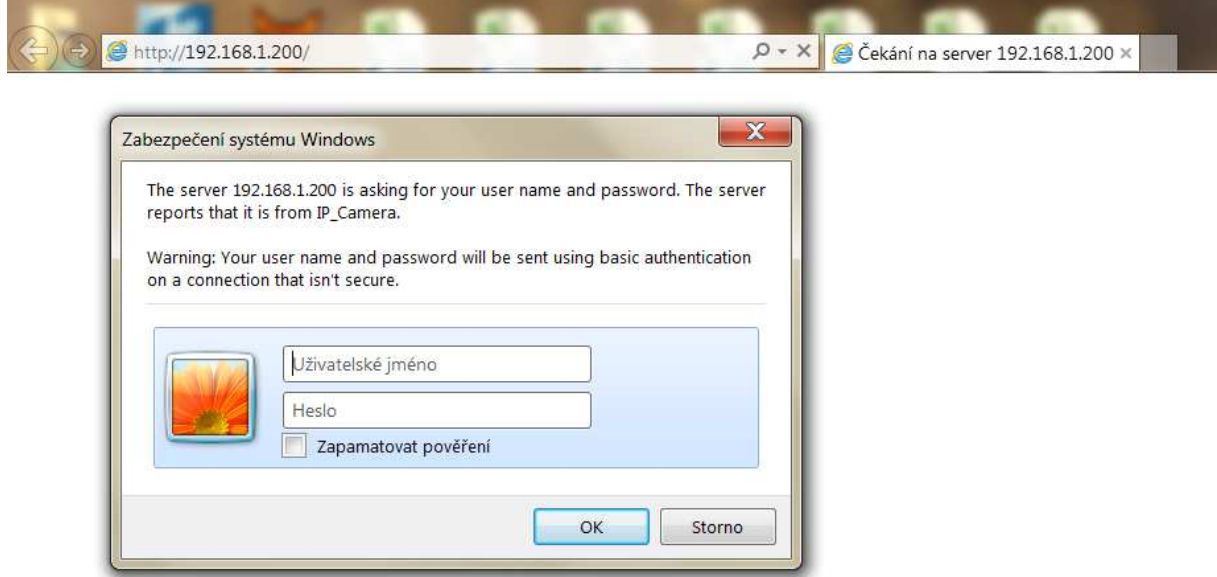

Výchozí jméno a heslo je **admin/admin**. Po přihlášení se zobrazí okno kamery bez obrazu.

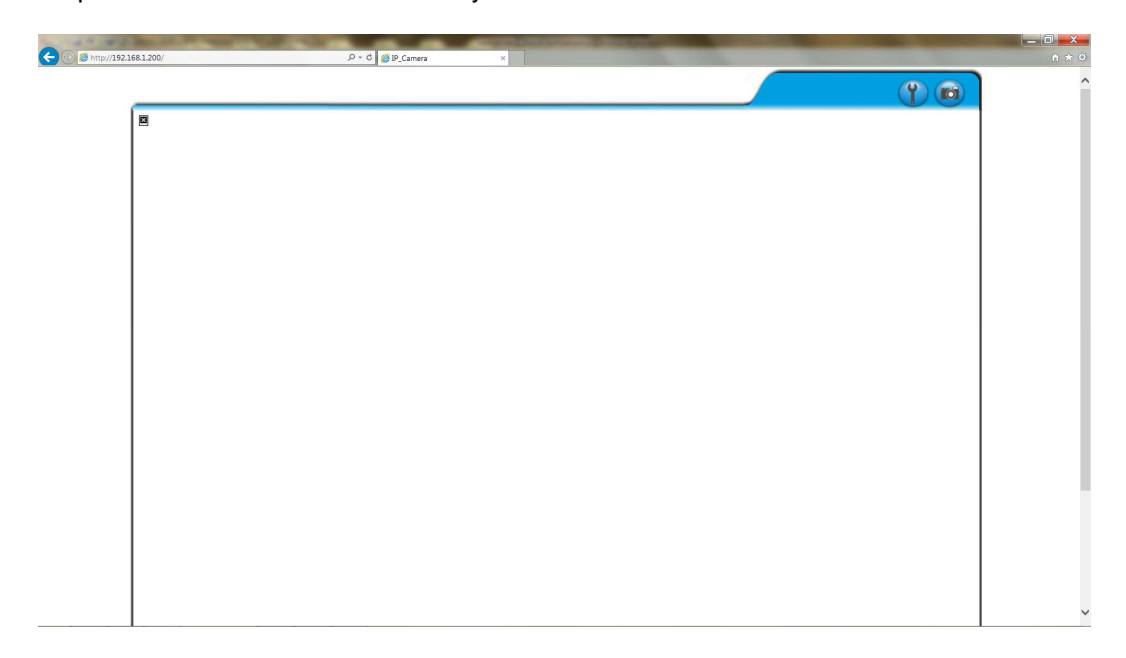

## Klikněte na tlačítko "Nástroje" a vyberte položku "Možnosti Internetu".

Poznámka: Pokud se vám nezobrazuje vrchní řádek nabídek s tlačítkem "Nástroje", stiskněte na klávesnici tlačítko "Alt".

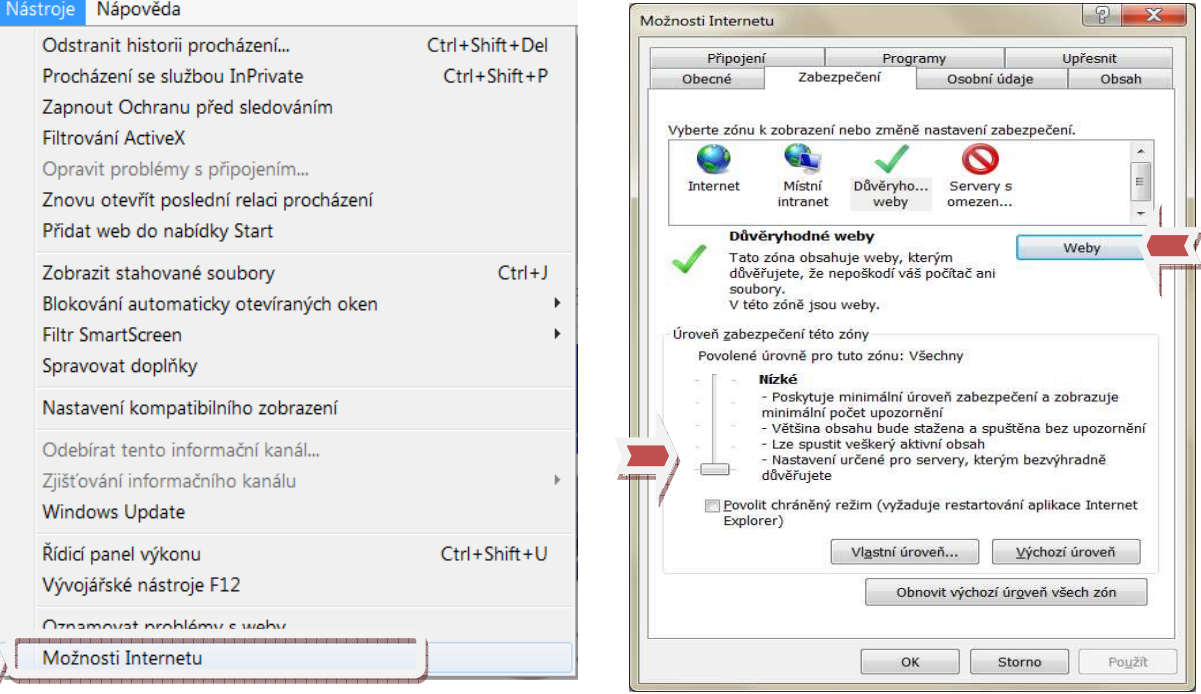

V záložce "**Možnosti Internetu**" vyberte "**Zabezpečení**" a klikněte na položku "**Důvěryhodné weby**". Nastavte úroveň zabezpečení pro důvěryhodné weby na "**Nízké**". Klikněte tlačítko "**Weby**".

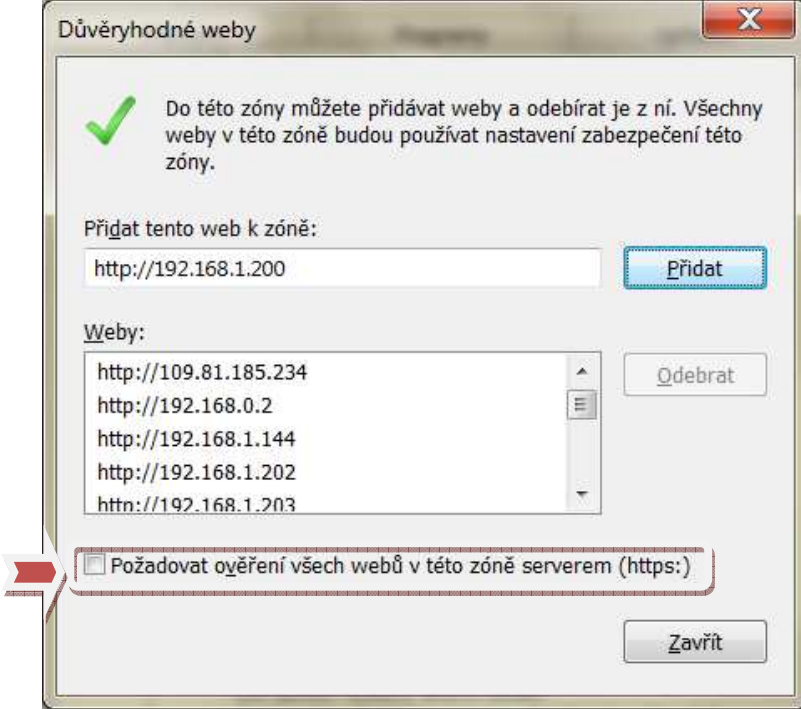

Kliknutím na kontrolní box vypněte funkci "Požadovat ověření všech webů v této zóně serverem (https)".

Pokud se IP adresa kamery nezobrazí v horním řádku, zadejte IP adresu ručně a klikněte na tlačítko "**Přidat**" a "**Zavřít**".

Uložte provedené změny v záložce "Možnosti Internetu" kliknutím na tlačítko "Použít a OK".

## Znovu klikněte na tlačítko "**Nástroje**" a vyberte položku "**Nastavení kompatibilního zobrazení**". Přidejte IP adresu kamery do seznamu pro kompatibilní zobrazení a uložte provedené změny.

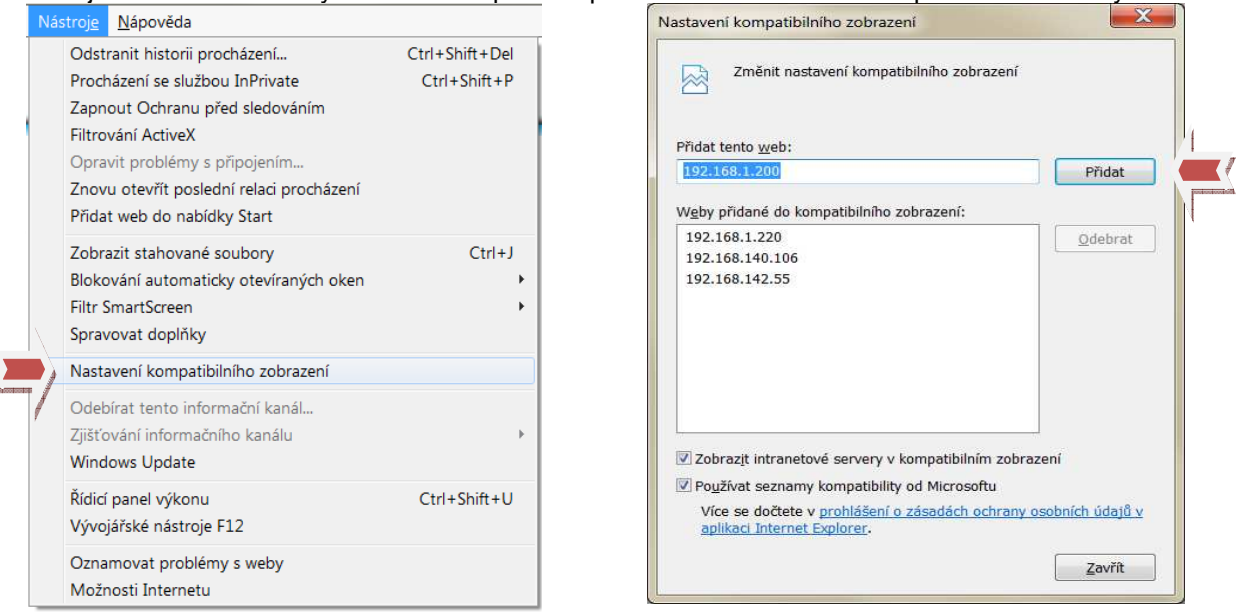

Znovu zadejte přihlašovací jméno a heslo kamery.

Po přihlášení se zobrazí dialog instalace prvků ActiveX, kliknutím na tlačítko "Yes" povolte instalaci. Následně by se již měl zobrazit obraz z kamery.

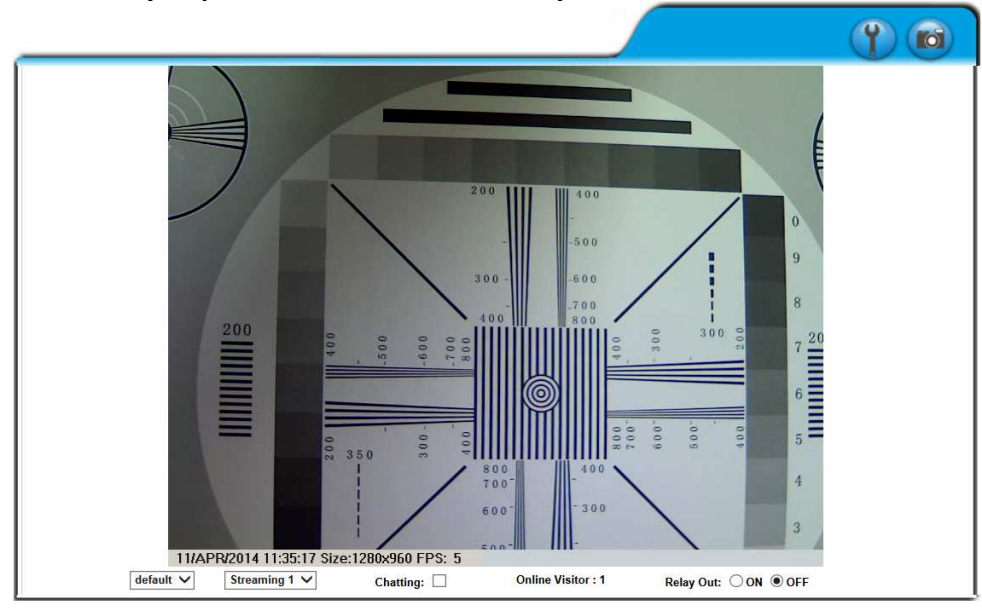

## **Poznámky:**

Pokud se vám po provedených změnách nezobrazuje obraz, zkontrolujte nastavení antivirového programu. Některé programy ve výchozím nastavení blokují všechny prvky Active X. Pro pomoc s nastavení kontaktuje vašeho dodavatel antivirového programu.

Alternativně můžete zobrazit video z IP kamery Hunt například v Mozilla Firefoxu nebo Google Chrome pomocí příkazu "iphone.html".

**Příklad:**  http://jméno:heslo@IPadresa:port/iphone.html Pro výchozí nastavení: **http://admin:admin@192.168.1.200/iphone.html** (port 80 se neuvádí).

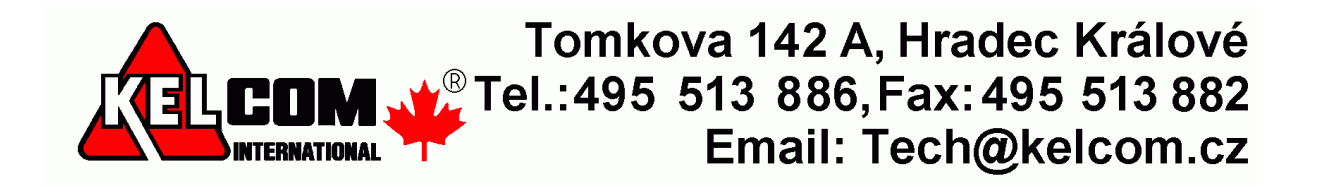